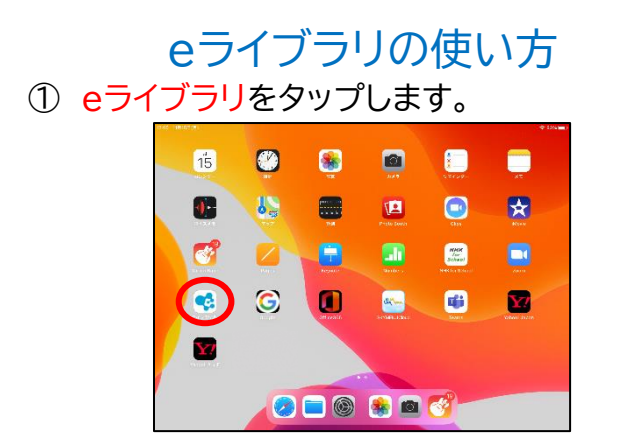

② サインインの画面が出たら、(メール、電話、 Skype)の欄に、マイクロソフトのアカウント (メールアドレス)を入力して、「次へ」をタップ します。

このとき、キーボードの左下の地球マークの ボタンを押下し、入力モードを「English (japan)」にしてください。

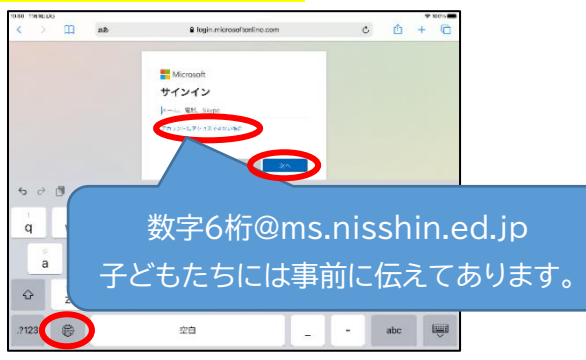

② マイクロソフトのパスワードを入力し、 サインインをタップします。 パスワードは、7 桁です。

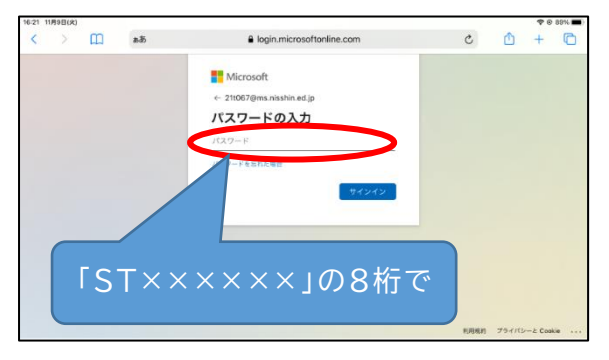

③ 「サインインの状態を維持しますか?」 に対して、「はい」をタップします。

「今後このメッセージを表示しない」に対しては、 チェックしません。

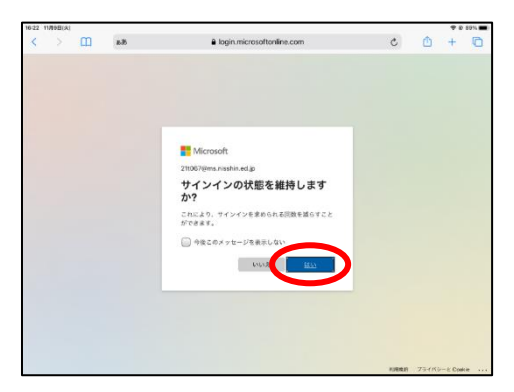

④ eライブラリのトップ画面が表示されます。 「先生からの指示」に表示されている「課題 あり」を選択します

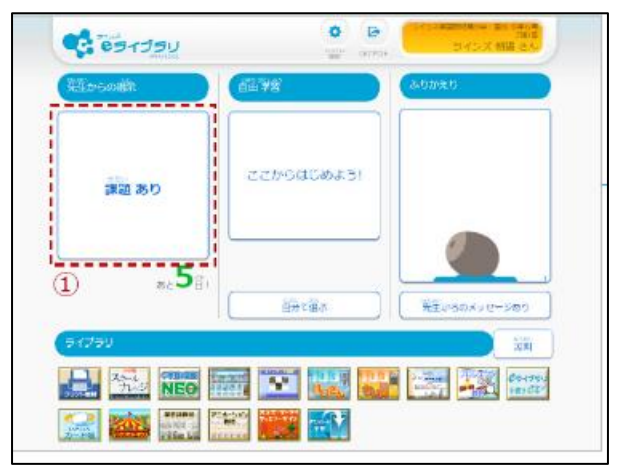

⑤ 出題された課題一覧から、取り組む課題を 選択します。

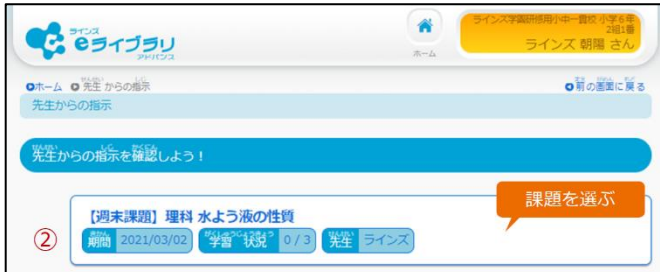

## ⑥ 出題された確認テスト、ドリル、解説教材を 開くと学習が始まります。

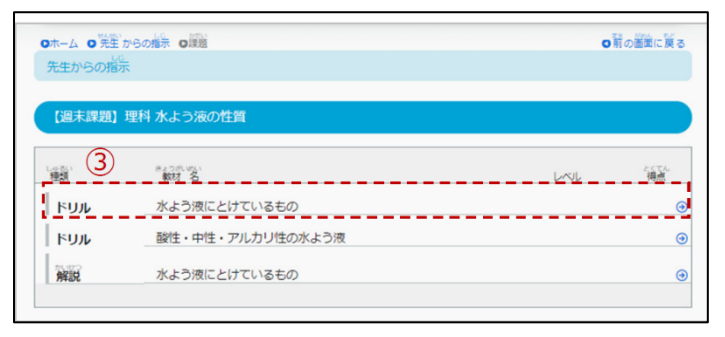

## ⑦ 難易度を選べる場合は選んで、学習スタート です。

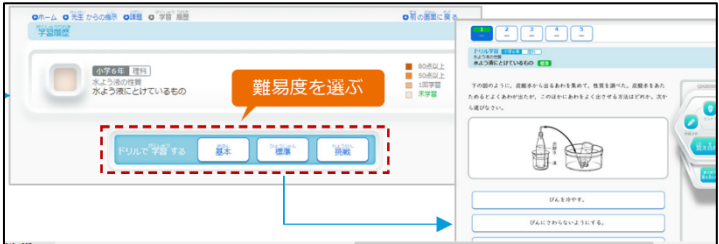

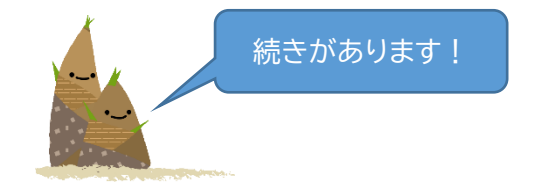

## ドリルの問題を解くには?

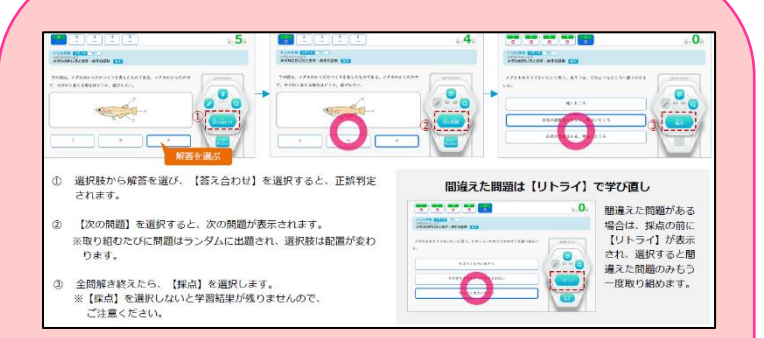

- ① 選択肢から解答を選び、「答え合わせ」を選択す ると、正誤判定されます。
- ② 「次の問題」を選択すると、次の問題が表示され ます。
- ③ 全問解き終えたら、「採点」を選択します。

**複数のドリルが出題されている ときの、課題選択画面への戻り 方は、次をごらんください!**

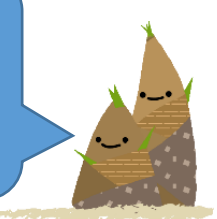

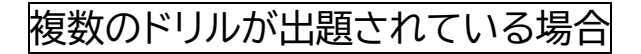

① 1つめのドリルを終えて採点の画面になった ら「もどる」をタップします。

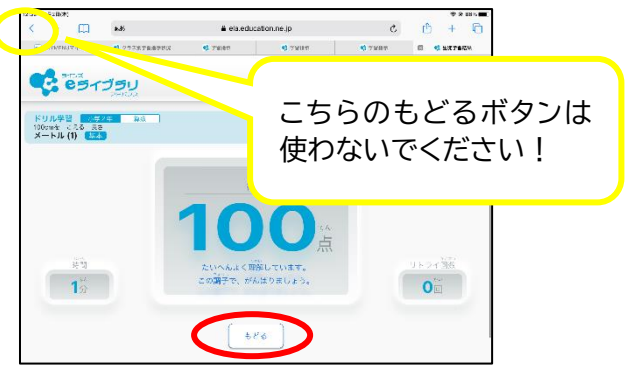

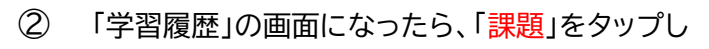

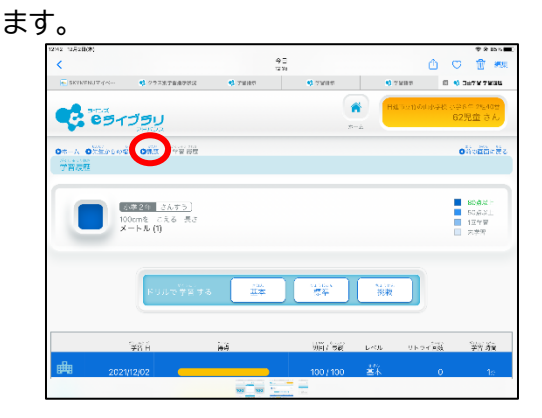

## ③ 課題選択の画面へ戻ります。 次のドリルをタップして、解き始めます。

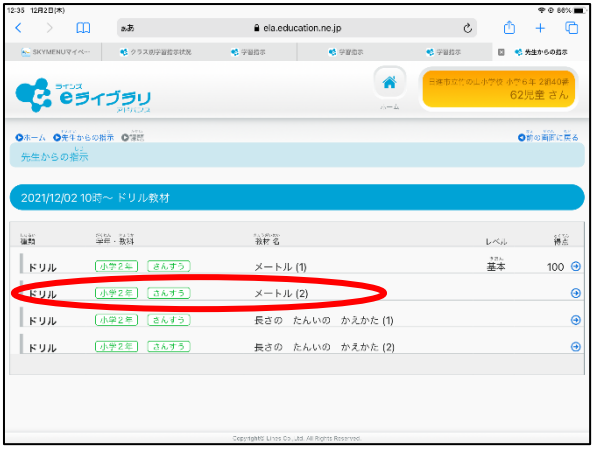